# 阿里云 vNGAF4.0版本配置指南

# 目录

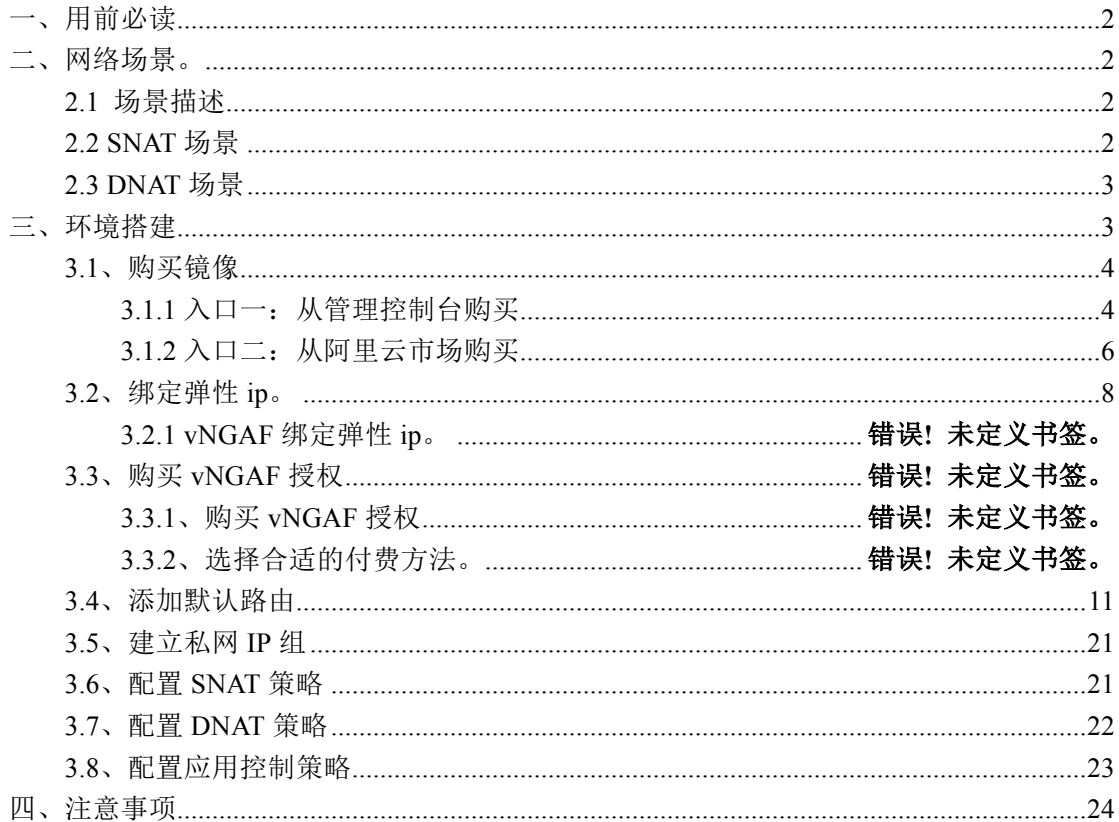

## 一、用前必读

1、深信服 vNGAF 是虚拟机镜像方式存放在阿里云平台上,因此你需要先给 vNGAF 提 供 ECS (Elastic Compute Service, 阿里云服务器),您可以向阿里云平台购买等方式获得 ECS。

2、由于阿里平台限制了"经典网络"的 ECS 用于部署防火墙,所以用于装 vNGAF 的 ECS 必须采用"专有网络"类型(VPC 网络), 新购买 ECS 用户手动配置选择"可用区"的时候, 不要使用界面的默认配置,因为默认配置选择的是"经典网络"类型。

3、我们对 vNGAF 的 ECS 硬件配置做了约定,分别为为以下几种组合,因此您在购买 的时候需要注意配置。

2C2G:2 核 CPU+2G 内存

2C4G:2 核 CPU+4G 内存

4C4G:4 核 CPU+4G 内存

4C8G:4 核 CPU+8G 内存

您在选购 vNGAF 的 ECS 时,请手动选择以上其中一种配置组合,若您已经购买了 ECS, 请您检查下 ECS 配置是否符合以上几种条件。

4、当前我们的 vNGAF 还不支持数据盘扩展,请您在选购 vNGAF 的 ECS 时不要附加 选购数据盘。

### 二、网络场景

#### **2.1** 场景描述

目前 vNGAF 支持两种场景:

SNAT 场景:VPC 私网子网中的实例通过 vNGAF 实现源地址转换访问互联网。 DNAT 场景: VPC 私网子网中的实例通过 vNGAF 实现端口映射为互联网提供服务。

#### **2.2 SNAT** 场景

下图为 db 服务器通过 vNGAF 访问 intetnet 场景的数据流图。

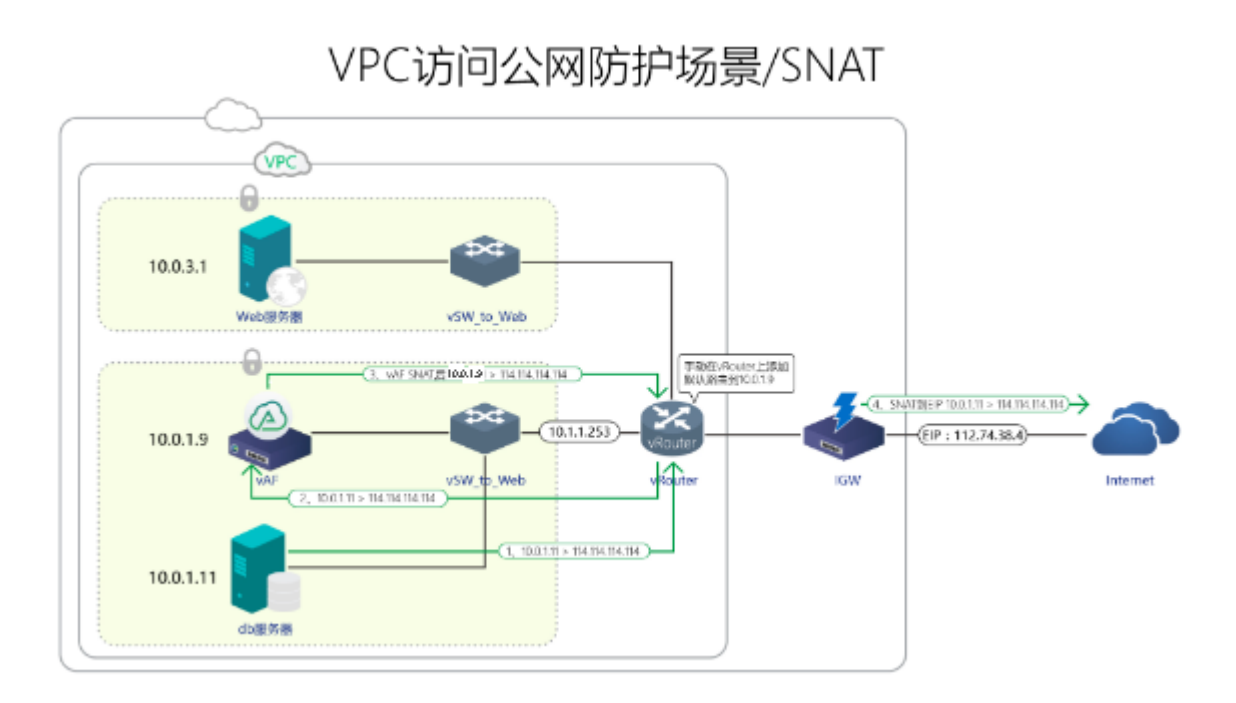

#### **2.3 DNAT** 场景

下图为 web 服务器通过 vNGAF 进行端口映射发布业务的数据流图。

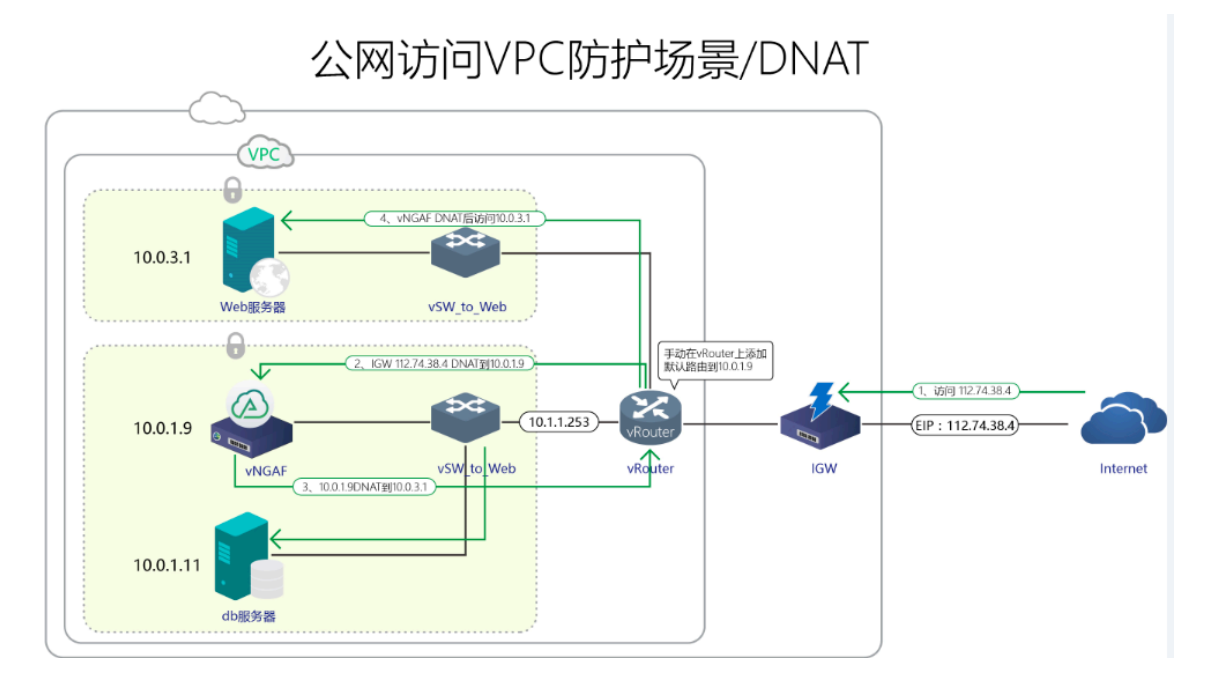

# 三、环境搭建

本文使用如下 VPC 网络来进行环境配置演示。 创建一个 vNGAF\_VPC\_demo 网络 划分了两个子网: 10.0.3.0 和 10.0.1.0 每个子网部署一台 web 服务器(10.0.3.1)和 db 服务器(10.0.1.11)。

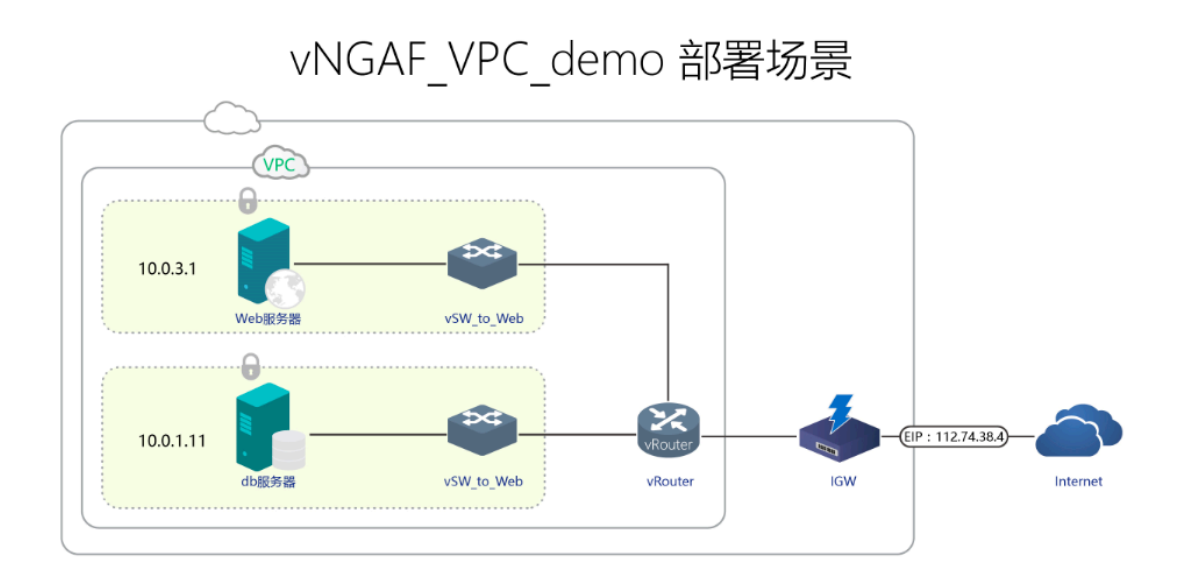

### **3.1**、获得 **vNGAF** 的 **ECS**

因为深信服虚拟化下一代防火墙 vNGAF 需要部署在阿里云的 ECS 实例上进行使用, 所以您首先需要为 vNGAF 购买 ECS, 这里简单介绍一下 ECS 的购买方法。阿里云提供两 个入口(管理控制台和阿里云市场)来购买 vNGAF 的 ECS。

#### **3.1.1** 入口一:从管理控制台购买

#### Step1 选择 vNGAF 放置的子网。

进入到管理控制台,选择 vNGAF 放置的子网,vNGAF 可以放置在 VPC 网络中的任意 虚拟交换机(也可以单独放置在一个交换机)上,对该 VPC 的所有流量进行安全防护。这 里连接在"vpc 94694c02g"上。点击"创建 ECS"进入到购买页面。

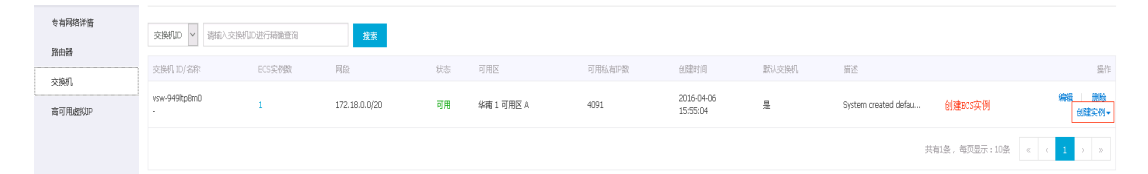

#### Step2 选择 ECS 配置

用户按需选择配置 ECS 配置,但需要注意图中几点。

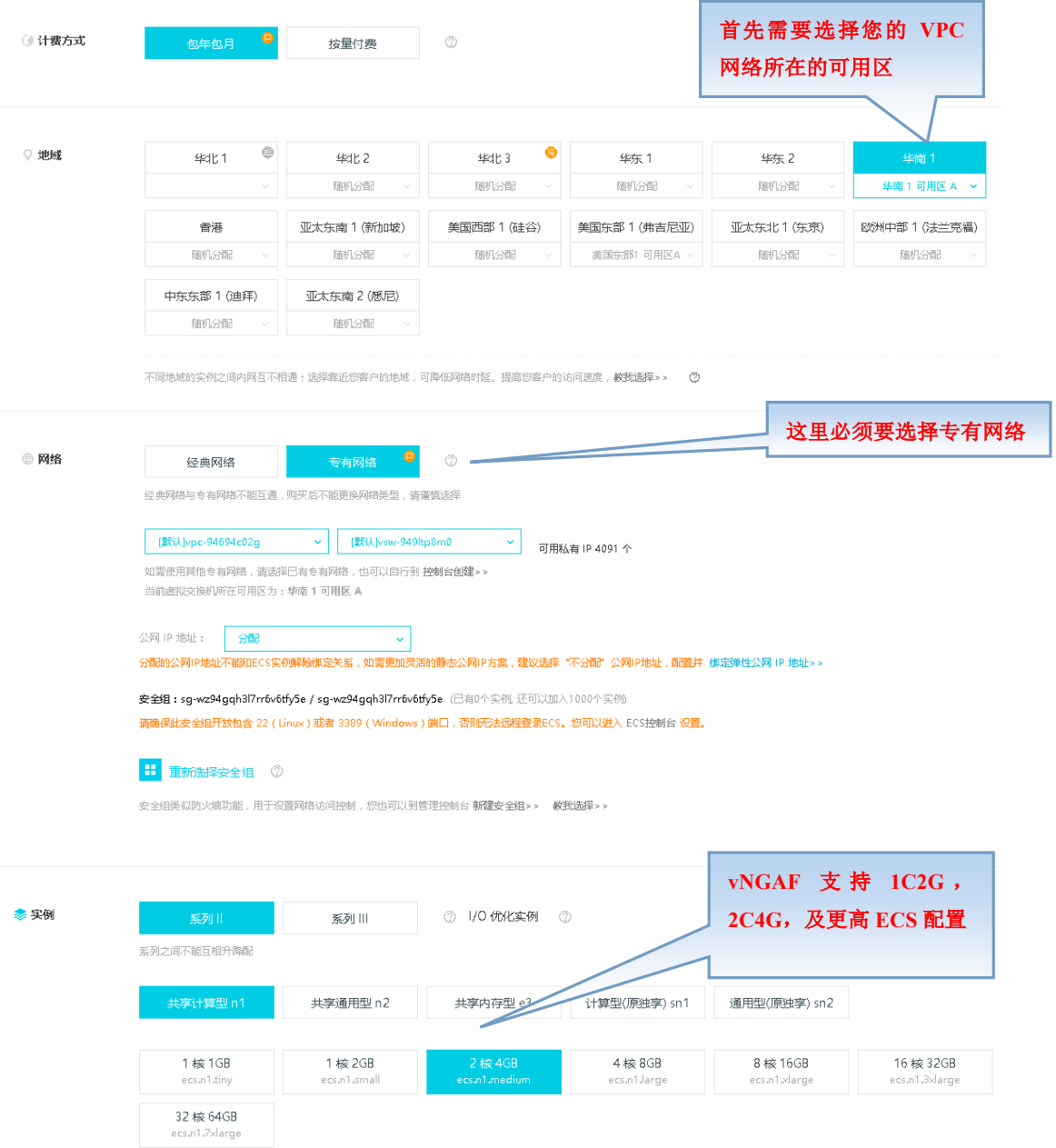

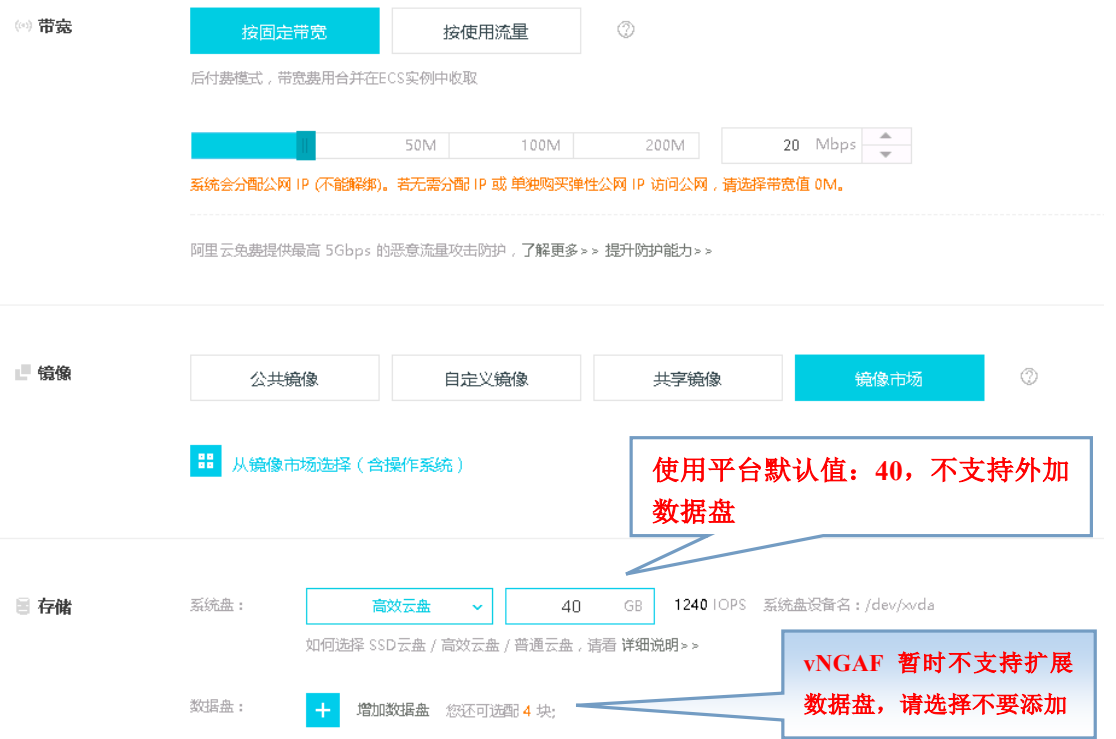

### Step3 从"镜像市场"选择镜像(vNGAF4.0\*)。

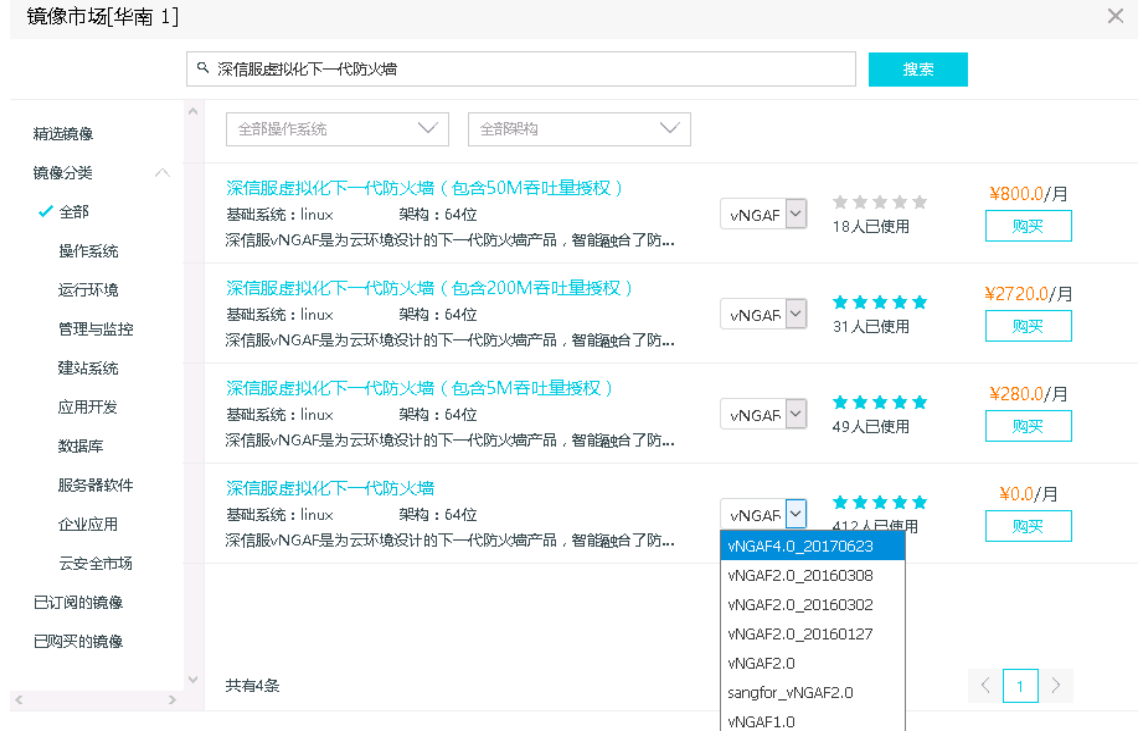

**Step4** 选好镜像后,付款即成功购买。

**3.1.2** 入口二:从阿里云市场购买

**Step 1**:搜索"防火墙"。

从阿里云市场搜索"深信服虚拟化下一代防火墙",点击进入购买界面。

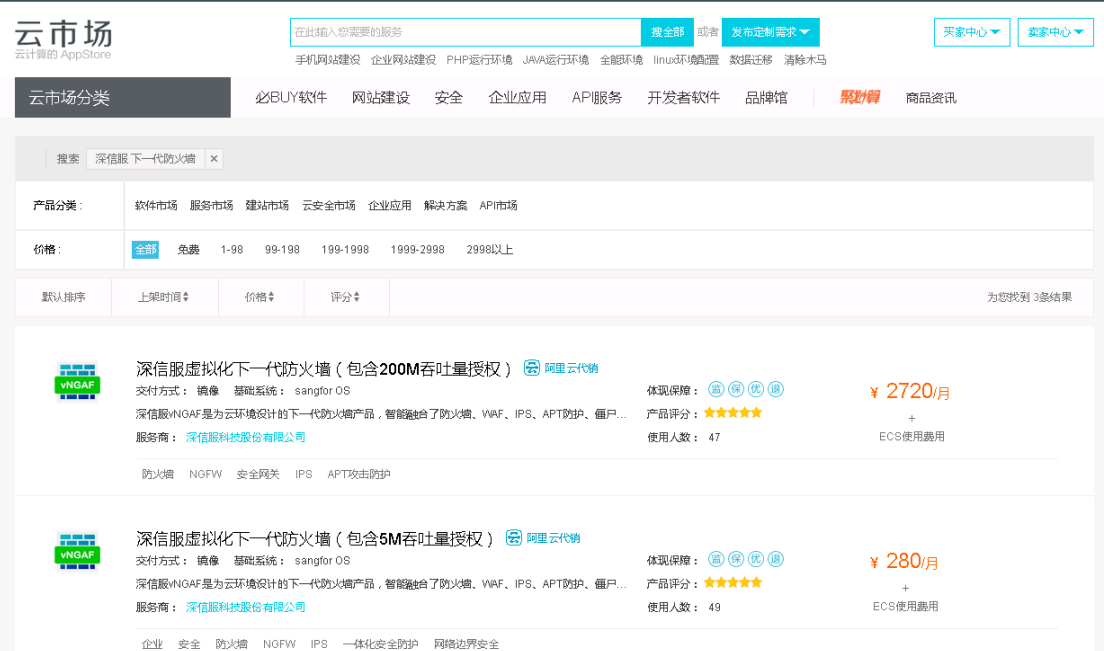

#### **Step2** 进入"购买页面"

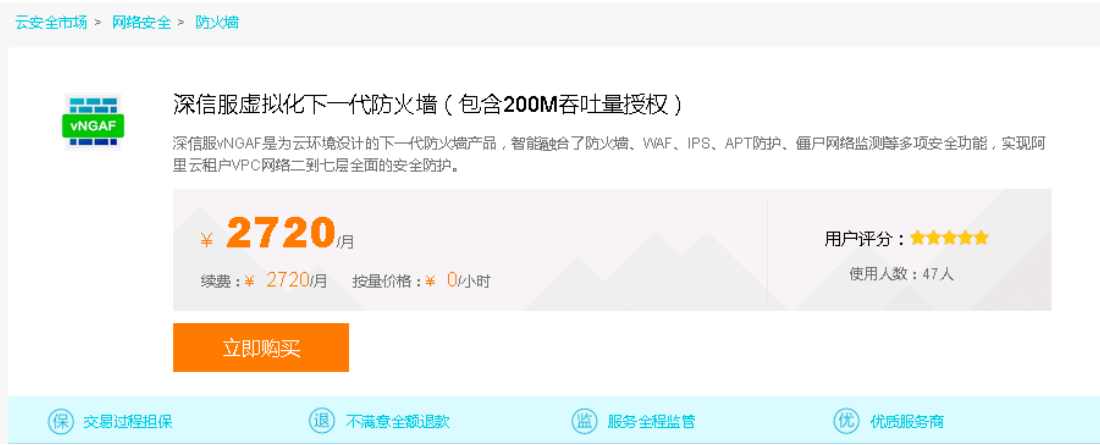

#### **Step3** 进行 **ECS** 配置选择

 此处必须要进行自选 ECS 配置,默认配置会导致 vNGAF 无法工作。这是由于阿里的 平台分为经典网络和专用网络,而默认选择的是经典网络,目前经典网络还无法支持 vNGAF。

在这一步选择支持"专有网络"的可用区,并且选择 ECS 的 cpu 和内存配置必需符合 1.2 中的要求(满足 2C2G, 2C4G, 4C4G, 4C8G 其中之一)。 这里选择的是"2C4G"。

这一步还需要关联用户的 VPC 网络,选择实例放置的位置。这里选择的是之前创建好 的 vpc 专用网络,放到"vpc 94694c02g"虚拟交换机所在子网。

#### | 洗择配置

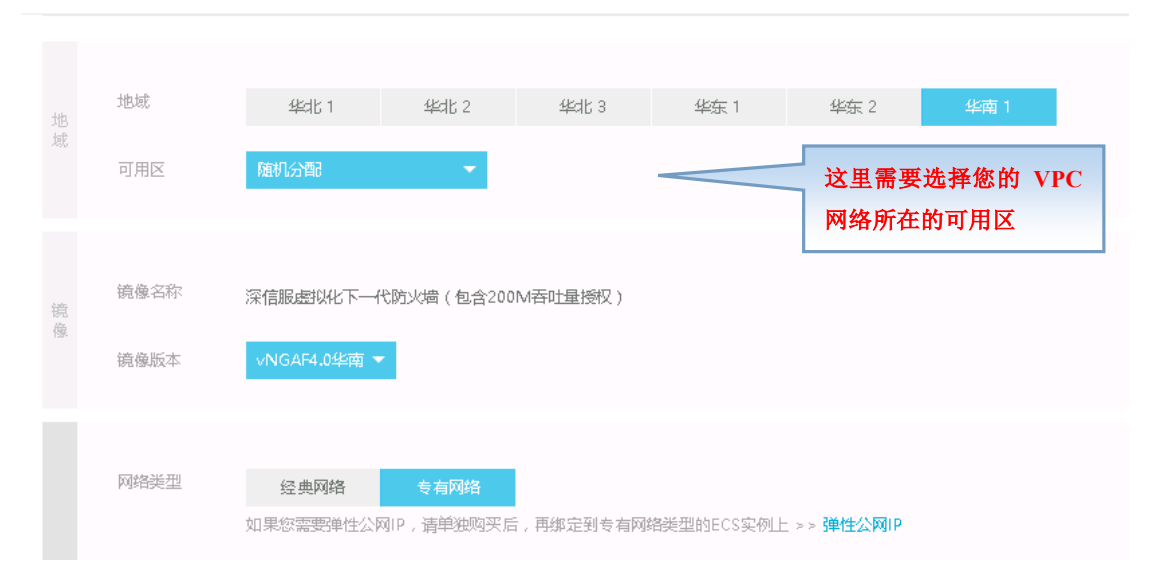

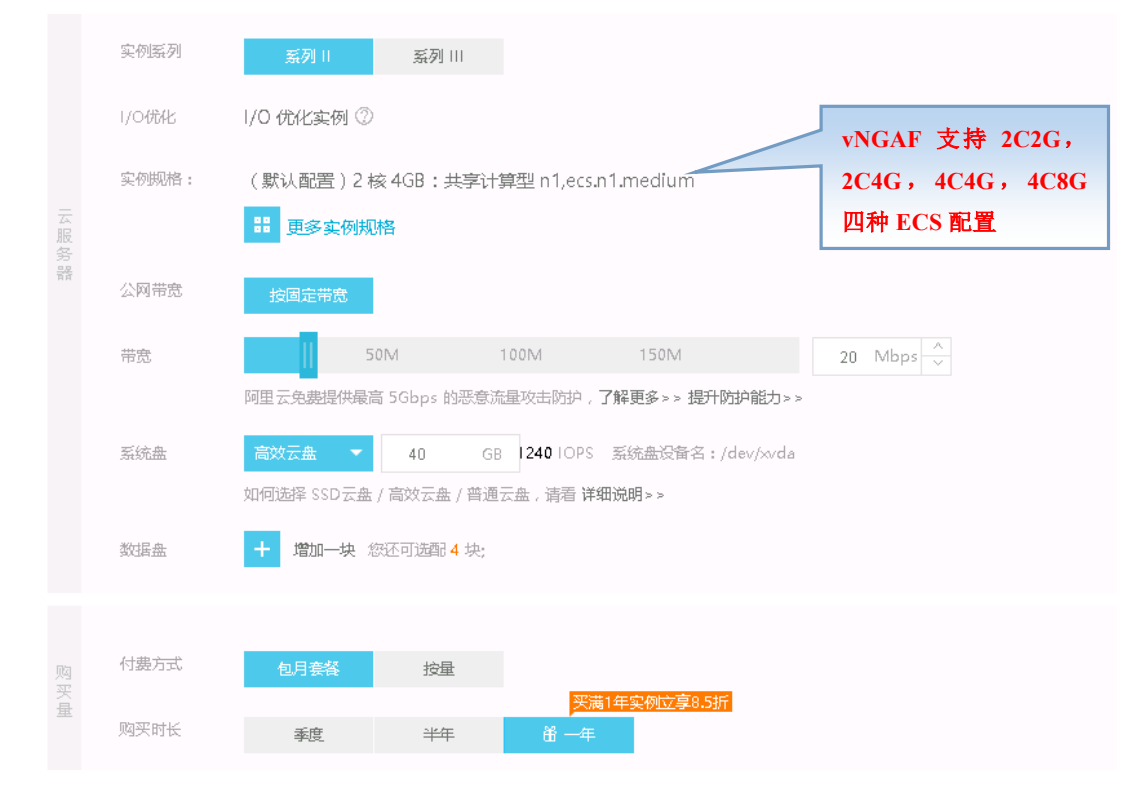

#### **Step4** 关联好网络类型后,付款即成功购买。

#### **3.2**、设置 **vNGAF** 弹性 **IP**

已经弹性 IP 的用户请路过 3.2.1、3.2.2 章节,直接从 3.2.3 开始阅读。

### **3.2.1** 申请弹性 **IP**

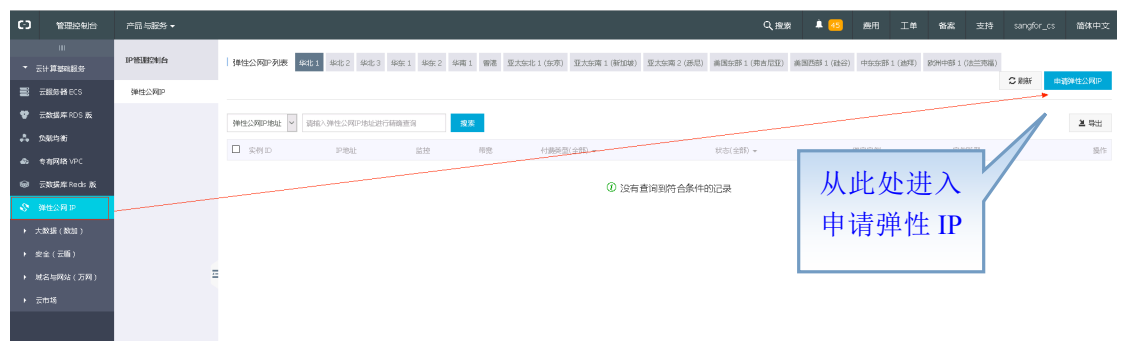

### **3.2.2** 购买弹性 **IP**

### 用户按需要选择购买弹性 IP 的方式

# ▌弹性公网IP(按量付费)

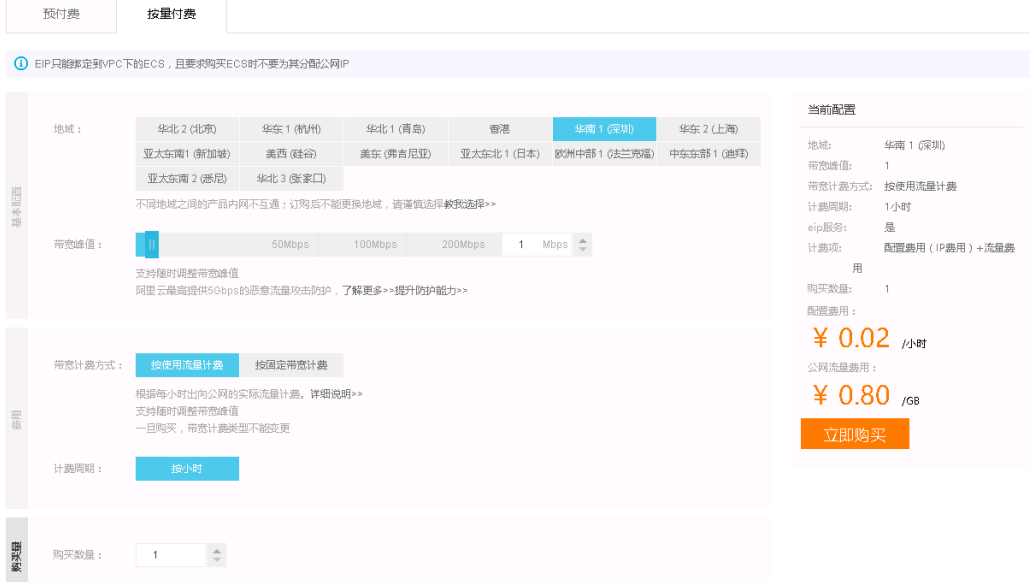

### **3.2.3** 绑定弹性 **ip**

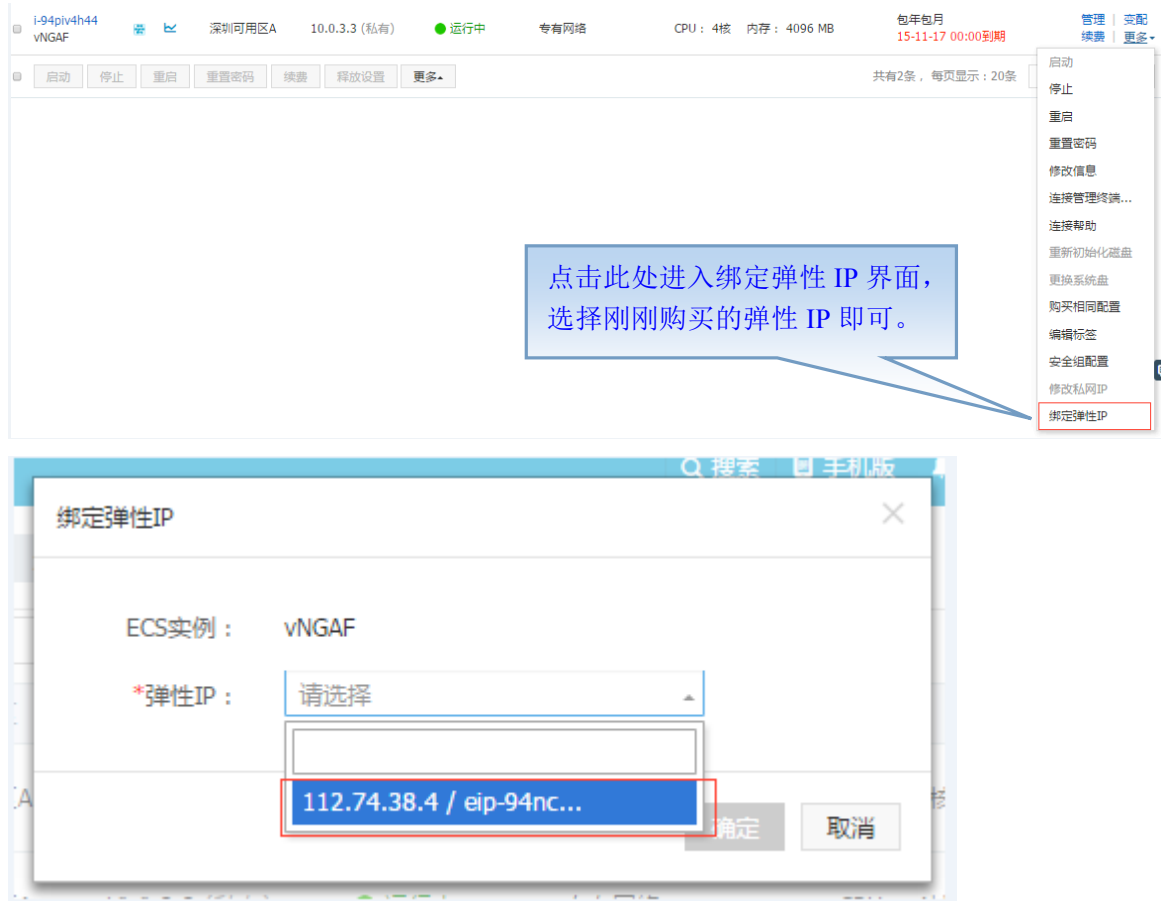

### **3.2.4** 弹性 **IP** 登录

弹性 IP 绑定成功后, 便可以使用 IP112.74.38.4 登录我们首页了。 在 VPC 网络中使用 https://私有 IP 也可以登录我们的防火墙

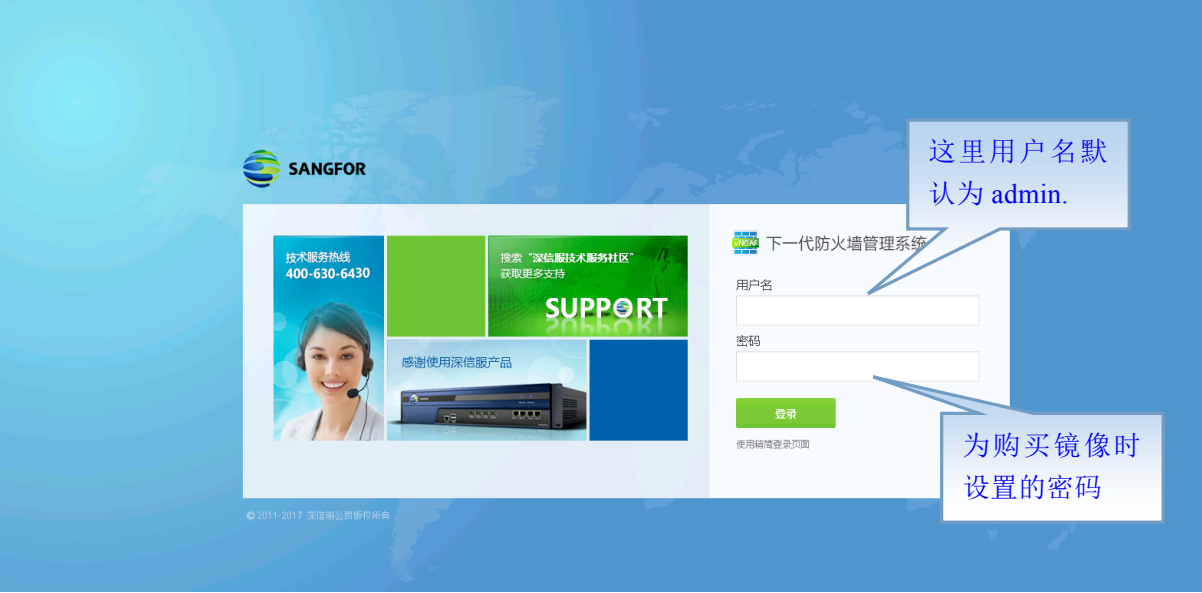

#### **3.2.5** 登录成功首页

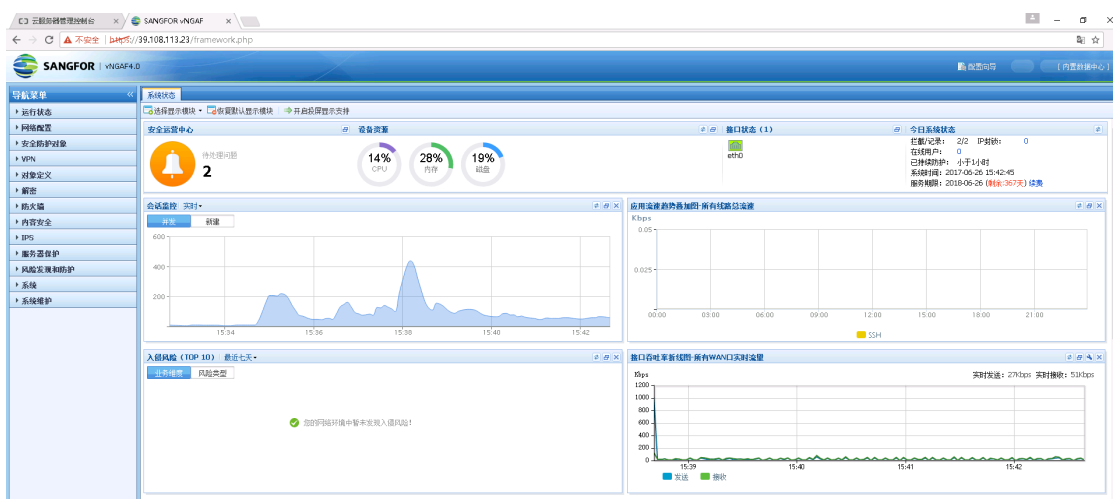

使用正确的用户名和密码登录成功后,便可以看到 vNGAF 的系统状态首页了。

#### **3.4 vNGAF** 产品授权购买

购买 vNAGF 产品授权,需要通过支付宝完成支付,其中支付宝使用的 SSL 数字证书的签名 算法是 SHA256, IE6、IE7 和部分 IE8 不支持该算法。因此, 购买 vNGAF 产品授权时, 请 使用谷歌、火狐和 IE9 以上(包括 IE9)浏览器。 通过配置的公有 IP 可以登录 vNGAF 的控制台。 用户名: admin, 初始密码为: admin;

#### **3.4.1 vNGAF** 产品授权方式

vNGAF 目前有三种付费模式:

- (1) 免费试用: 开通时长为 30 天, 宽带大小为 5M, 应付金额为 0.00 元;
- (2)按月付费:
- (3)按年付费:
- 这两种是有偿的付费模式,根据选择开通时长和宽带大小收费;

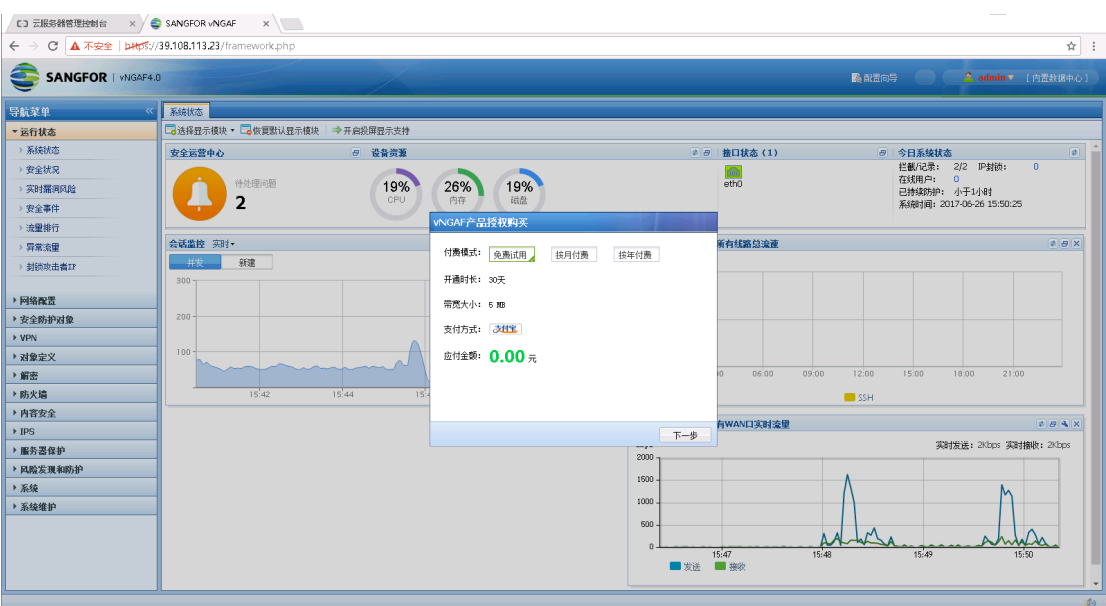

### **3.4.2** 免费试用方式

选择免费试用模式【免费使用】 开通时长为 30 天,宽带大小为 5M,应付金额为 0.00 元

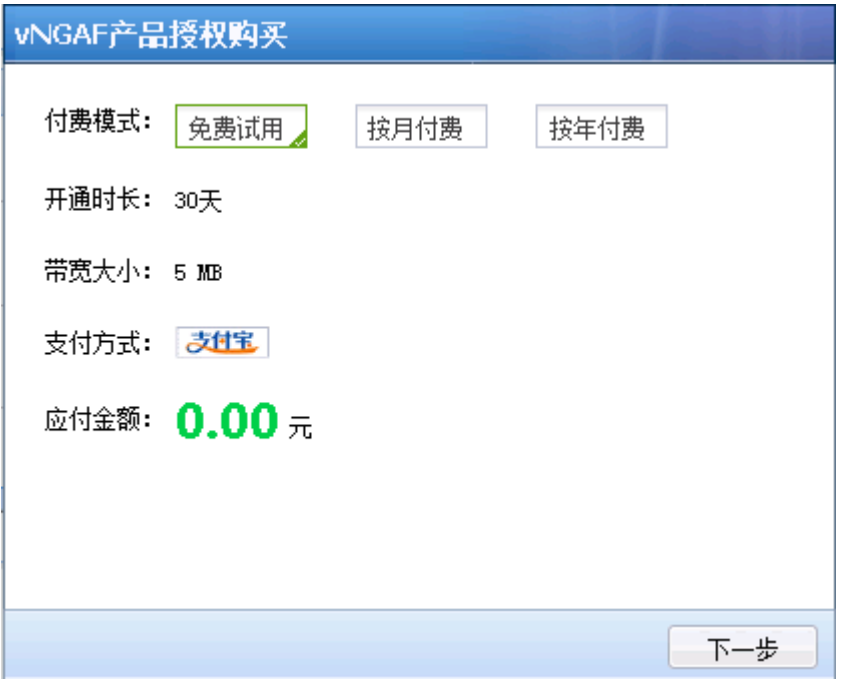

根据提示填写您的信息,其中电子邮箱用于接收产品序列号,请务必填写有效邮箱。

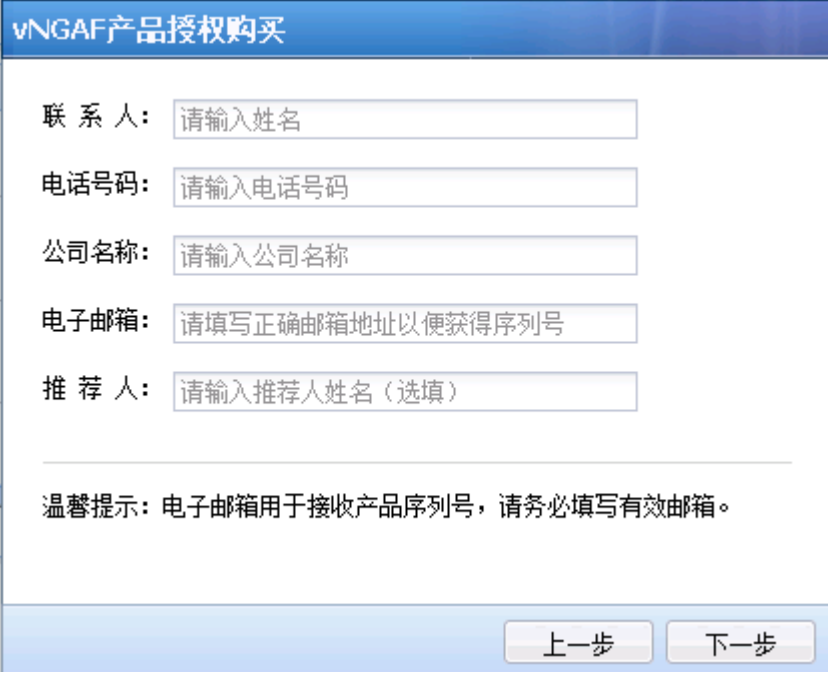

以下是样例:

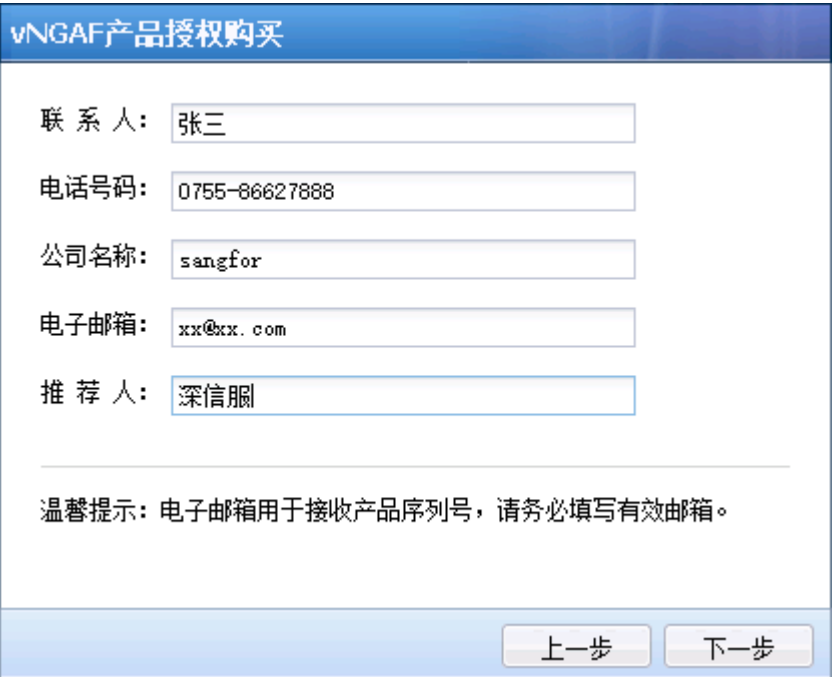

确认信息后,请点击【提交订单】

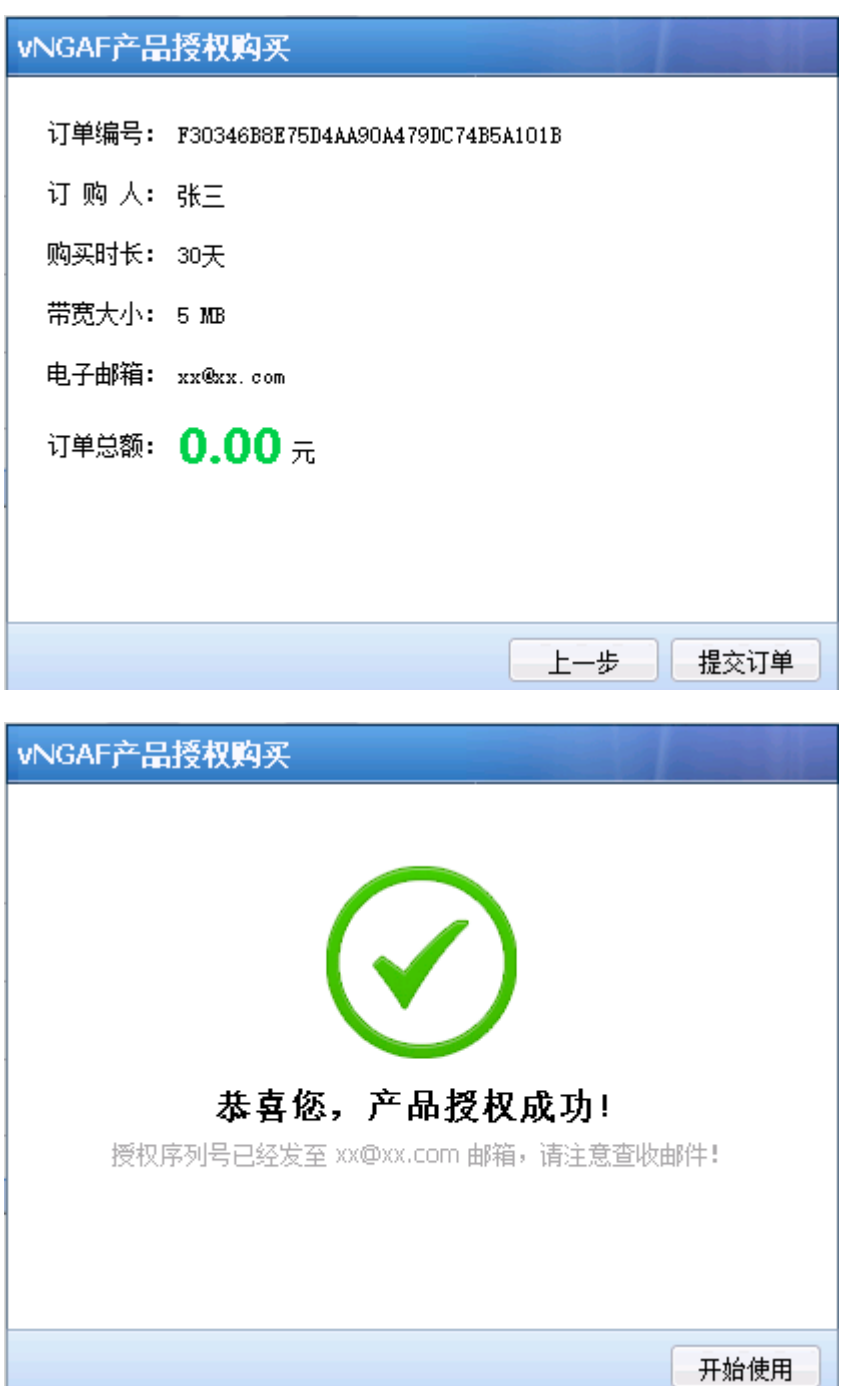

至此,您已经成功获得 vNGAF 免费授权, 免费试用时长为 30 天, 宽带大小为 5M。 现在点击【开始使用】,您的 vNGAF 已经可以正常使用。

#### **3.4.3** 付费使用方式

如果您需要延长您的开通时长,有以下两种方式供您参考。

(1)您还不是 vNGAF 免费试用客户,可以直接购买序列号授权; 如下图,您可以选择【按月付费】和【按年付费】

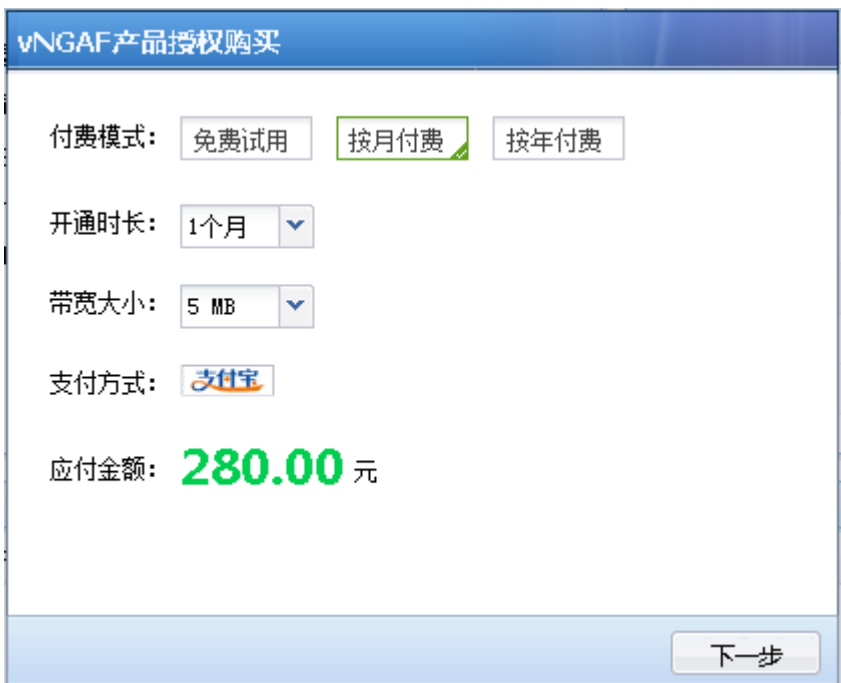

确认信息无误后,【ᨀ交订单】

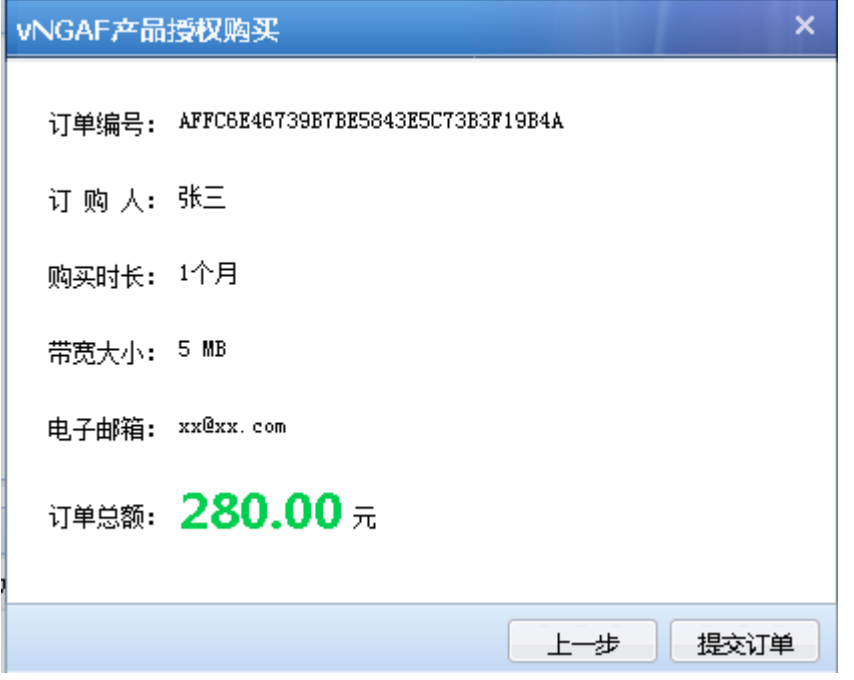

在【支付宝】支付成功后,服务器返回您购买的序列号,如下图:

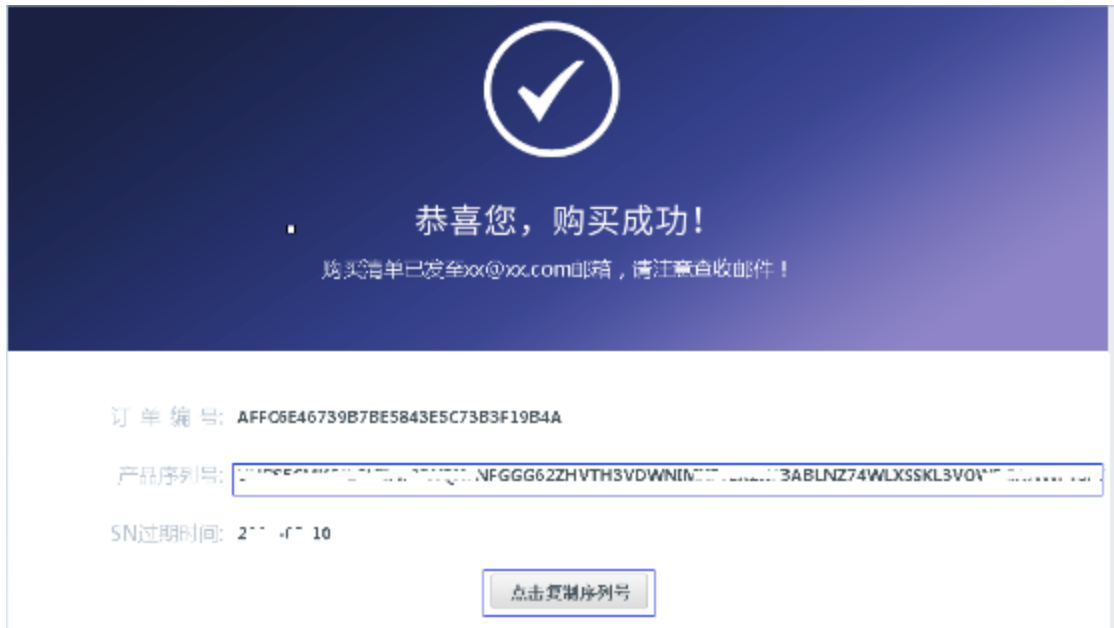

【点击复制序列号】,粘贴到 vNGAF 的序列号输入框,如下图;

由于浏览器设置问题,可能会复制不成功,请再次【点击复制序列号】,或者选中上图中产 品序列号,右键复制。

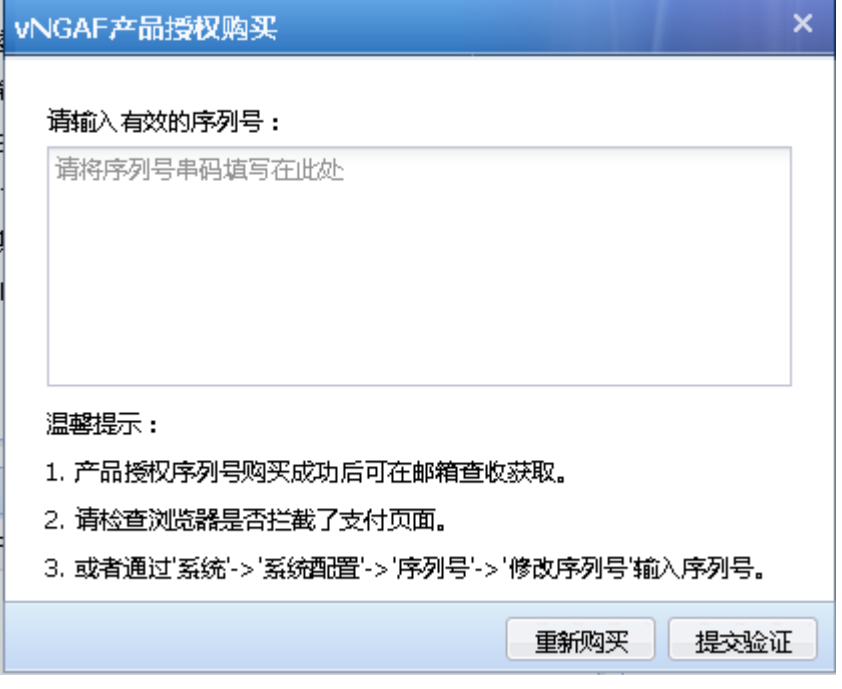

如果没有找到如上图的序列号输入框,您可以在【系统—>系统设置—>序列号】输入序列 号,如下图:

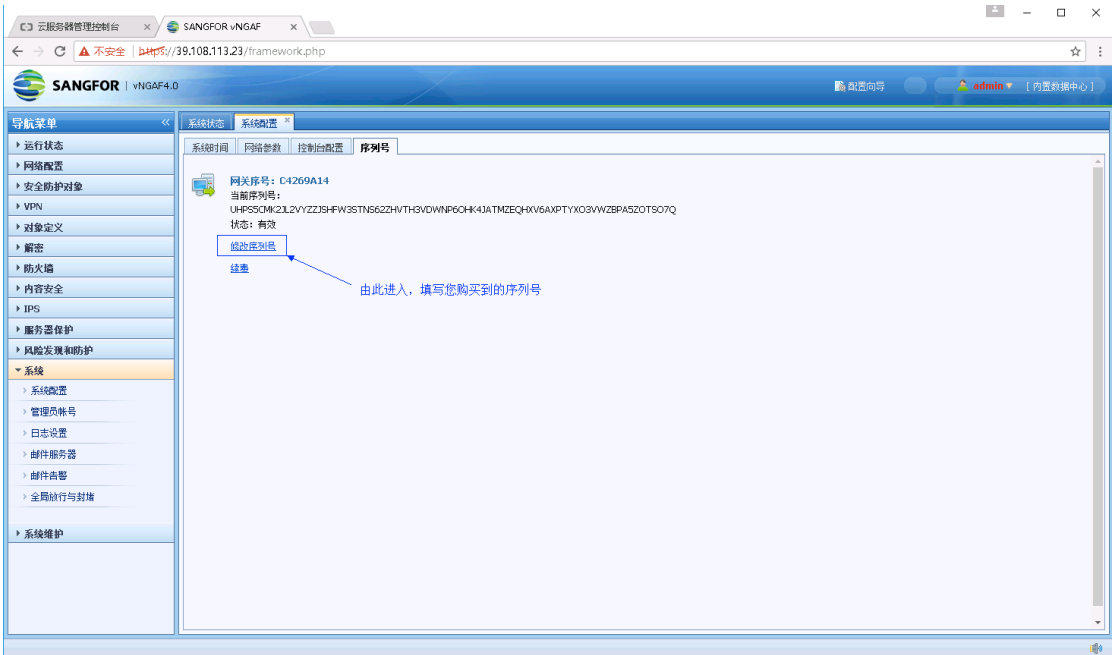

### (2)您已经是 vNGAF 免费使用客户; 登录 vNGAF 后, 您可以在【系统状态】中找到【续费】按钮, 如下图:

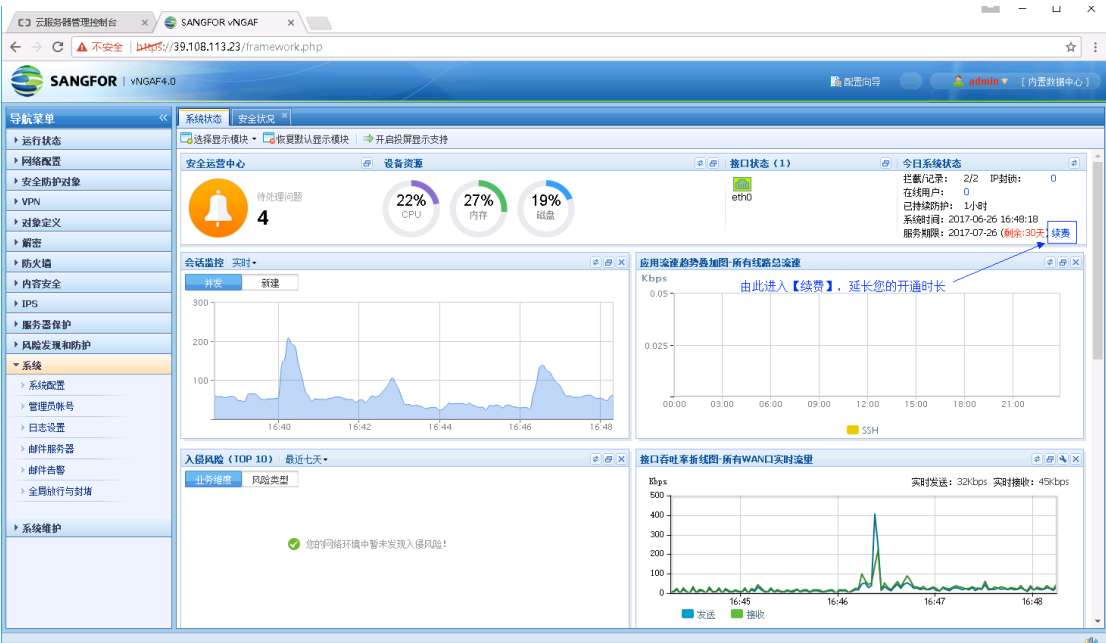

### **3.5** 配置向导

如下图,登录 vNGAF 后,从右上角进入【配置向导】 配置向导可以快速便捷对外发布私网中的云服务器。 目前只支持快速配置单个云服务器,需要发布多个不同云服务器,请移步到 3.6 至 3.9 节。

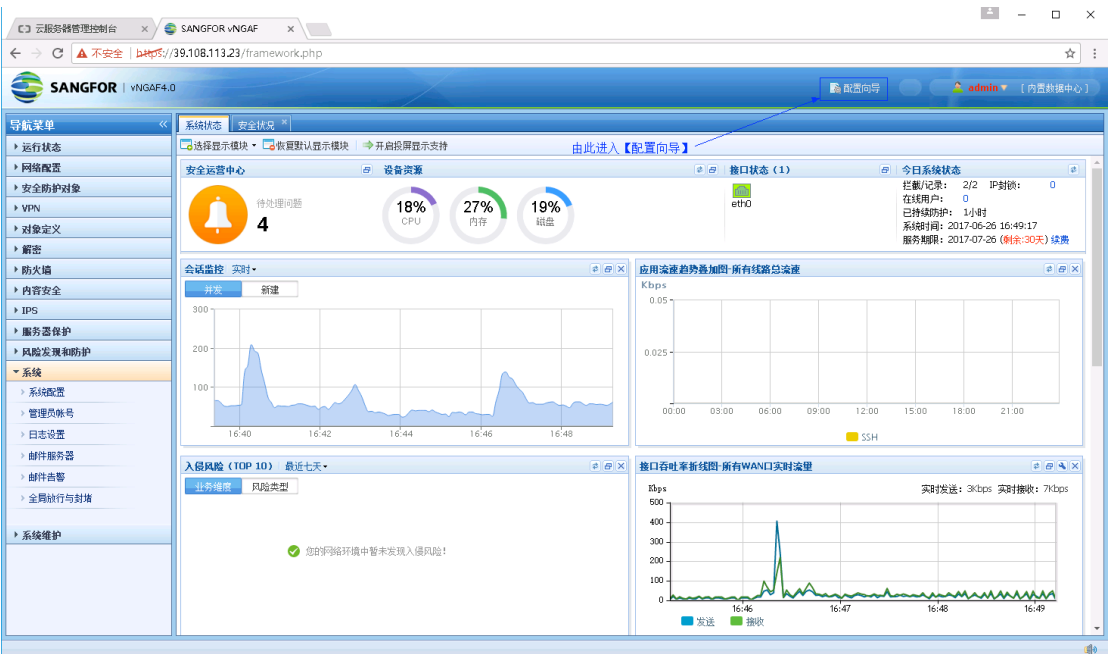

【配置向导】有两种部署场景:

DNAT 场景

私网中的云服务器通过端口映射为互联网提供服务

SNAT 场景

私网中的云服务器通过源地址转换访问互联网

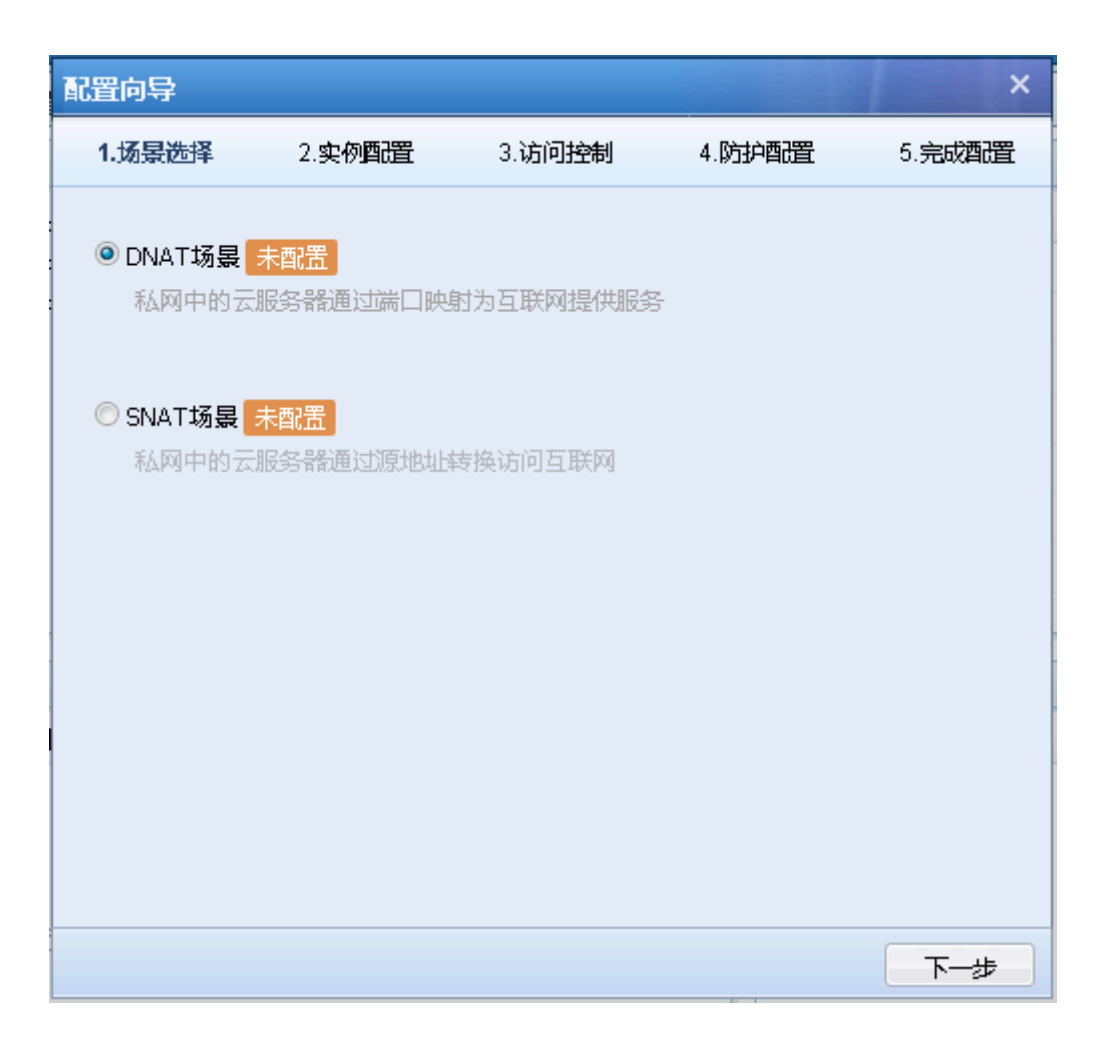

### **3.6** 添加默认路由

在 VPC 的路由器中添加默认路由指向 vNGAF 的 ECS 实例,目的在于把 VPC 网络的流 量引流到 vNGAF。

注意:需要 **vNGAF** 防护的 **ECS** 实例,不可以绑定弹性 **IP**。

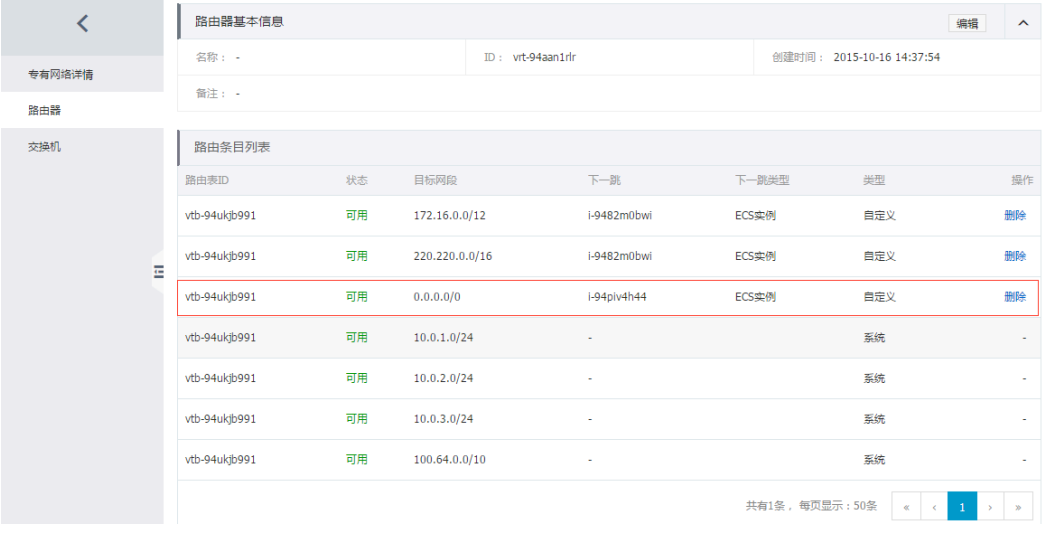

## **3.7** 建立私网 **IP** 组

建立 IP 组对象: 建一个"私网"IP 组, 加入两台服务器的 ip。

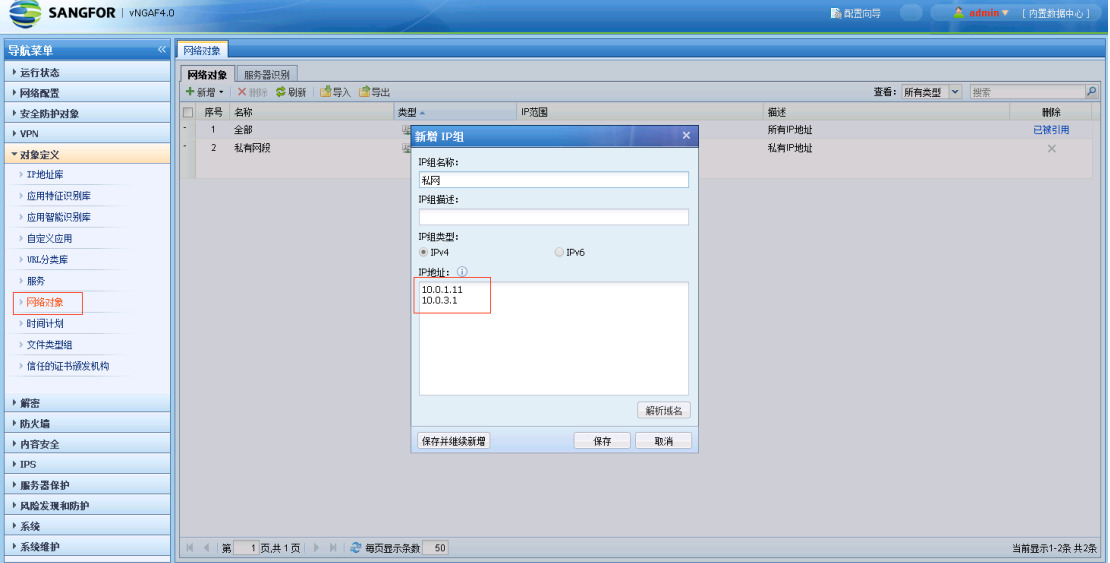

## **3.8** 配置 **SNAT** 策略

源地址转换 SNAT: 私网客户端可访问公网服务

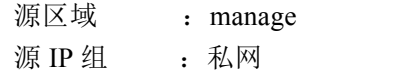

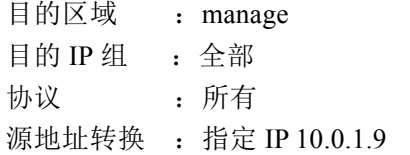

 $(\text{eth}0 \t{$ 接口 IP)

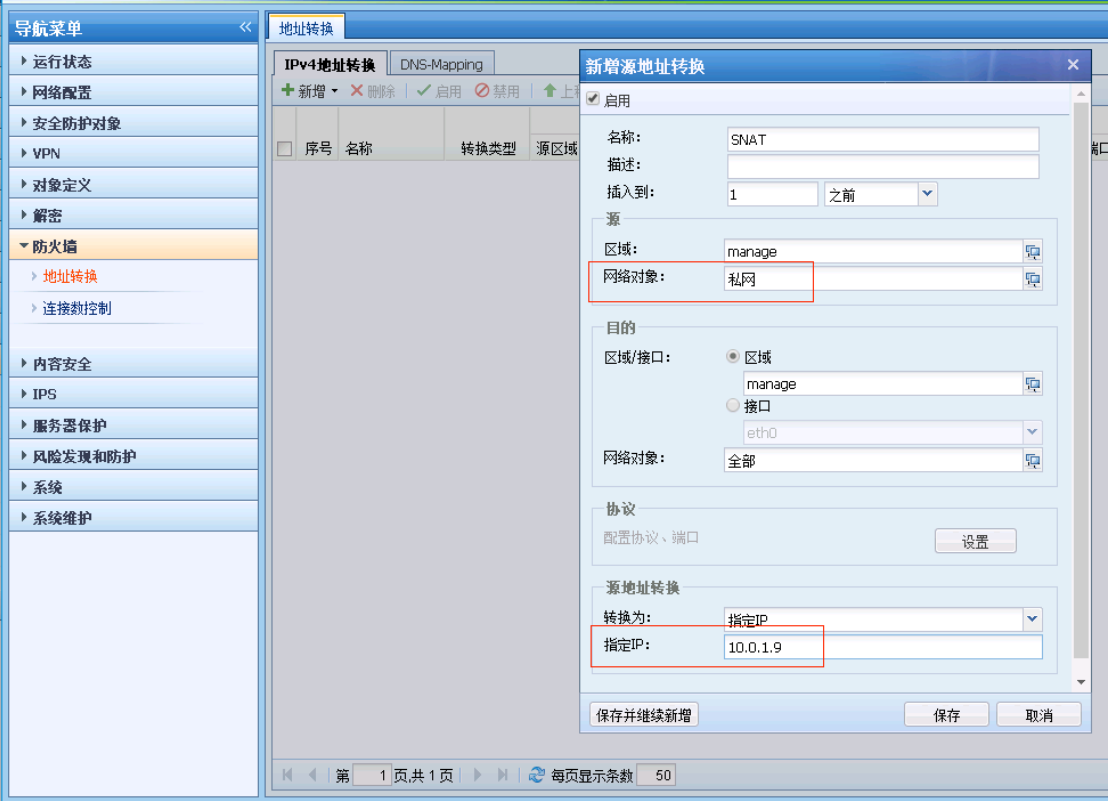

### **3.9** 配置 **DNAT** 策略

目的地址转换 DNAT:公网客户端可通过 EIP 访问私网服务,如开放的 80 端口 web 服务 源区域 : manage 目的 IP : 指定 IP 10.0.1.9 # ( eth0 接口 IP) 协议类型 : 所有协议(或者可以指定 TCP 协议类型, 端口: 80) 目的地址转换: 指定 IP 10.0.3.1  $\qquad$  # (需要映射提供访问服务的私网服务器 IP)

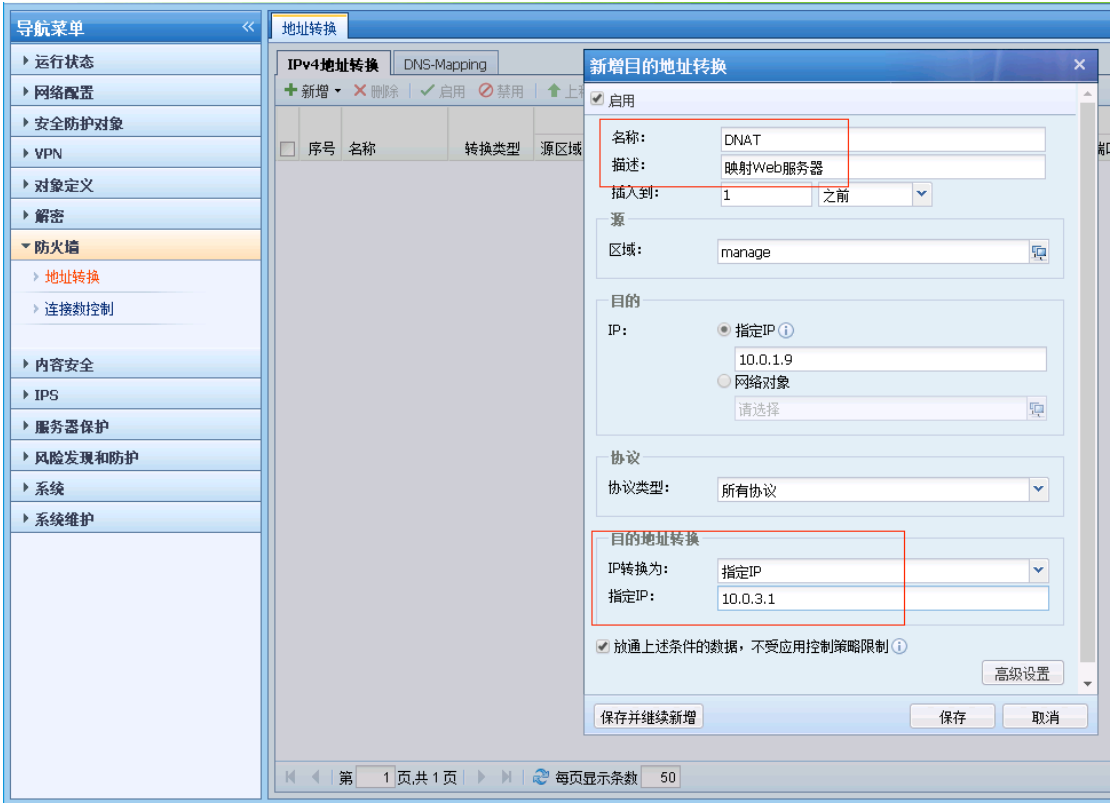

### **3.10** 配置应用控制策略

配完 NAT 策略后网络配置已经完成,但由于 vNGAF 默认是阻拦所有数据包的, 我们 需要配置策略将客户需要的业务数据放通,这里放通 SNAT 场景(私网→公网)数据访问(用 户可以根据自己的需要放通相应的业务)。

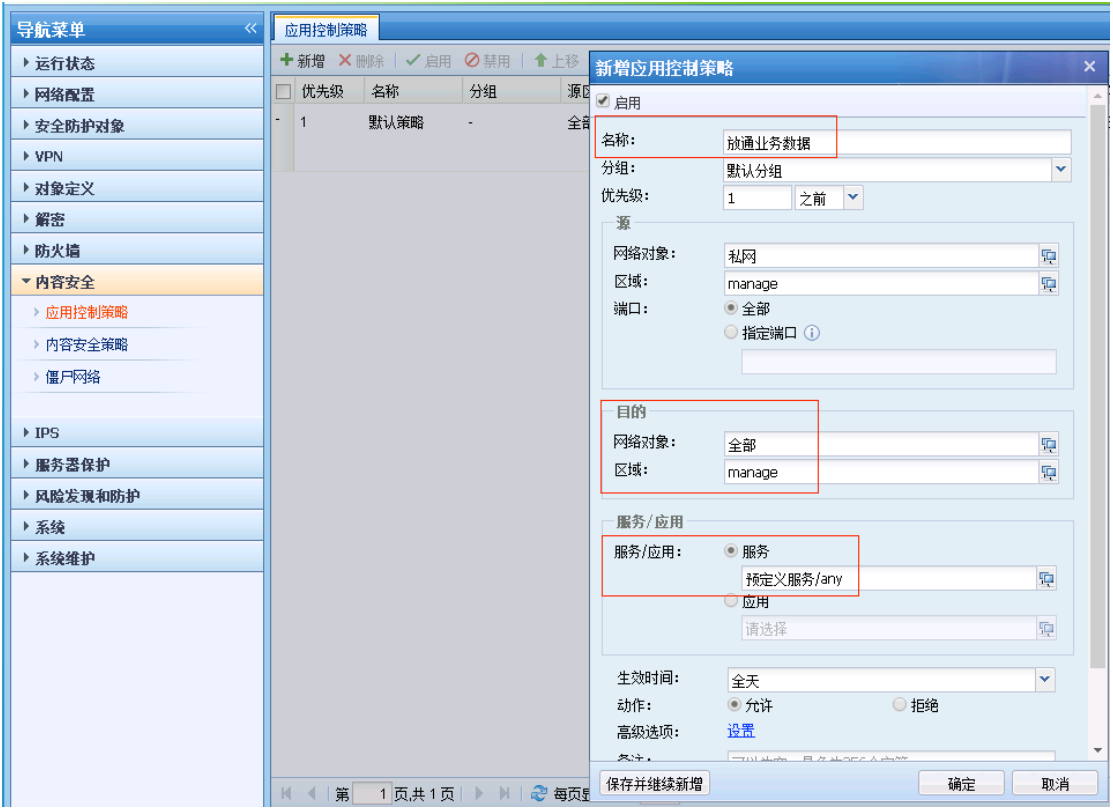

以上步骤完成后,基本网络配置完成,其它功能策略,客户按需配置

# 四、注意事项

1.在阿里控制台修改 vAF 私网 IP, 当 vAF 恢复默认配置时, 密码恢复为 admin。

2.在阿里控制台重置 vAF 密码,当 vAF 恢复默认配置时,密码恢复为阿里控制台所设密码。 3.由于支付宝用的 SSL 数字证书的签名算法是 SHA256,目前确定 IE6、IE7 和部分 IE8 不 支持。

4.阿里云平台变换 ECS 配置后,请重启 vNGAF 使其生效。

5.序列号快过期时候,有邮件提醒,请务必填写正确的邮箱地址。

6.目前不支持外接数据盘。